## INSTALLATION

1. Move the throttle levers back to cutoff position (raised).

2. Remove the original detent and install the new detent, fixate it with the original screws.

3. Move the left lever half forward and snap the left fingerlift over. Be careful, do not break it.

4. Not all HOTAS neither 3d printed parts are exactly the same in dimensions so I suggest to skip trying to find the SWEETSPOT for pushtrough, many users might have to cut the noses on the fingerlift to enable pushtrough. As 3d printed parts are not as resilient as others be careful if doing that those noses can break (Adjust it to your preference, LOW for a stop at the detent without any pushtrough, RAISED to the SWEET SPOT for the ability to perform pushtrough. )

5. When in place tighten the screw.

Check that you do not overtighten them (especially the right one!!)

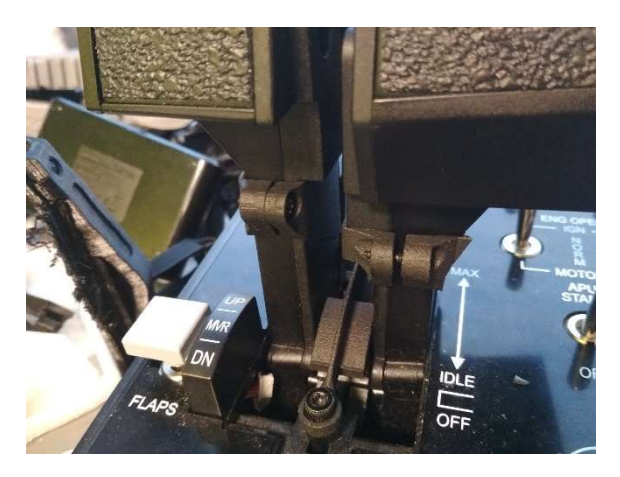

6. Move the left lever now back into CUTOFF by raising the fingerlift.

7. Do the same steps now for the right lever.

8. Adjust your HOTAS friction for a smooth movement preventing you from moving it too harsh or applying too much force

NOTE: I own 2 WARTHOG throttles and they are not exactly the same in regard of exact dimensions, so there might be some inaccuracys not allowing to adjust to provide pushtrough.

9. If you never calibrated your HOTAS chances are good that you only need to assign button 29 and button 30 for IDLE/CUTOFF in DCS combined with applying a custom curve on the axis.

IF this doesn t work and u want to have a correct IDLE and CUTOFF behavior of your fingerlifts u have two options:

## A: using SUNSKI34`s software MOD

https://forums.eagle.ru/showthread.php?t=210416

OR!

## B: UCR software

1. Install the UCR plugin from

https://github.com/snoothy/ucr/releases

you will need the ViGEm drivers also

2. Create a profile with input and output device

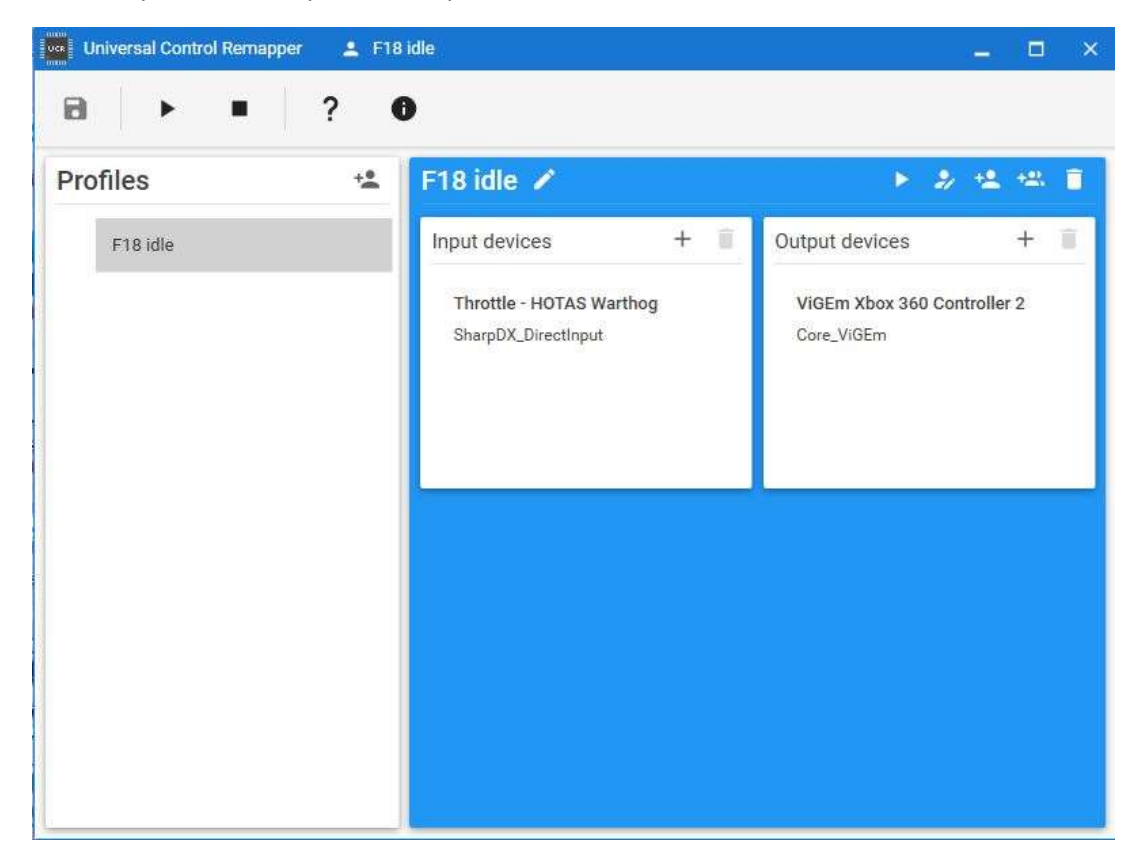

3. Use the AXIS to BUTTON function for each lever

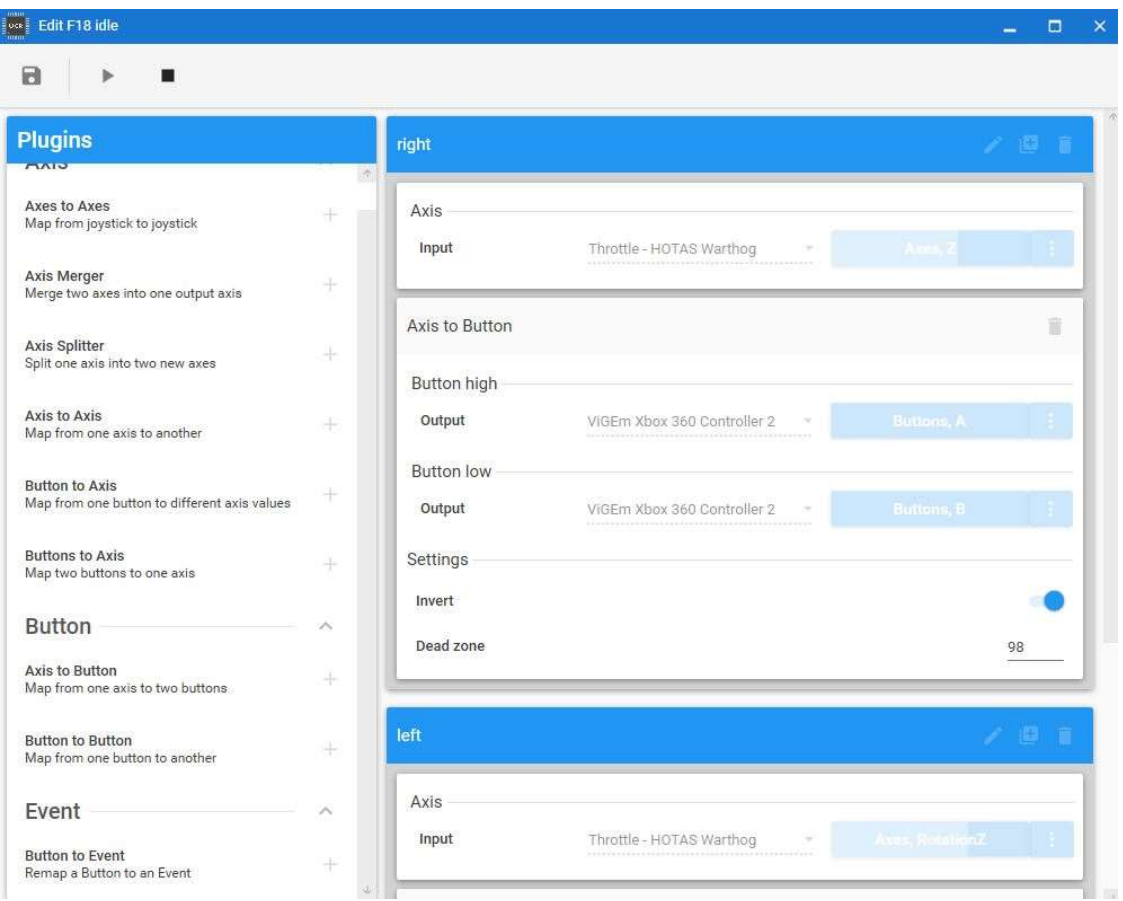

- 4. Calibrate your HOTAS with the WINDOWS calibration, move the axis from full afterburner to jus a few millimeters beyond IDLE. This is to enlarge the axis range and give the UCR tool some further movement to detect when moved to cutoff.
- 5. Activate the UCR profile and start DCS, u should now be able to assign the desired XBOX360 buttons to engine IDLE/CUTOFF.

## LAST STEP: AXIS CALIBRATION

In DCS or another Sim, u will now have to adjust the AXIS curves to meet the exact positions for IDLE, MIL POWER and MAX AFTERBURNER.

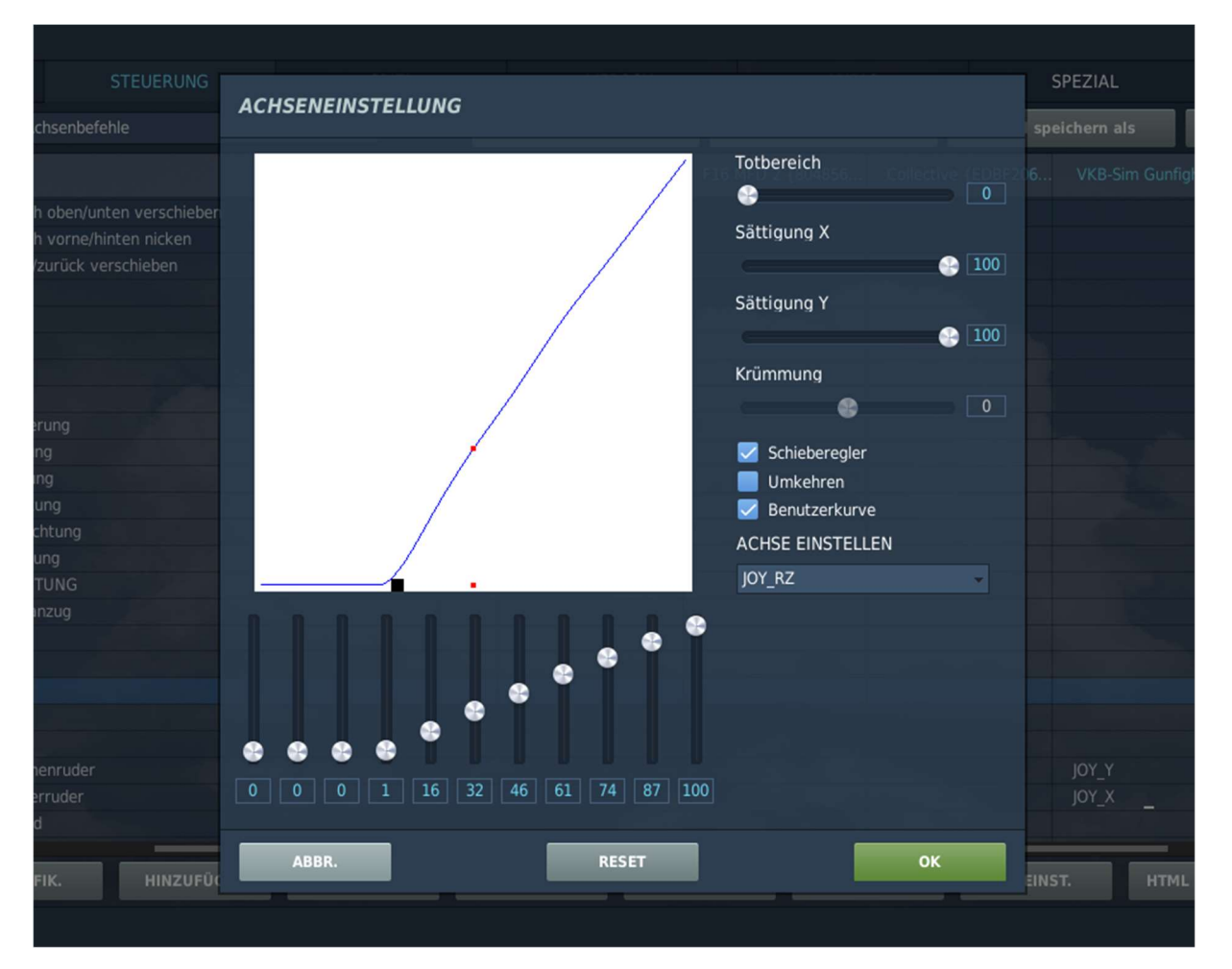

Below u can see an extreme example how this might look like in DCS, under "custom curve"

The picture shows just an exaggerated example, but because of the HOTAS construction principle u will definitely loose a little bit of your levers travel area.

Please see also REDKITEs great tutorial regarding "AB axis match up in DCS" https://youtu.be/WlL0tQzVEPg